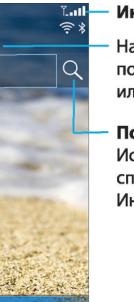

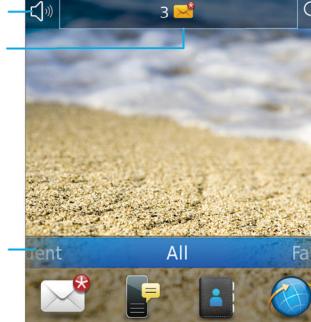

 $12:21$ 

Изменить рингтон или сигналы

Информация о главном экране

Уровень заряда батареи

Просмотр уведомления Просмотр предстоящих встреч, новых сообщений и других уведомлений

Панель навигации Коснитесь для просмотра других значков Проведите пальцем влево или вправо для отображения дополнительных панелей

Значки можно перемещать и скрывать. Нажмите и удерживайте значок, а затем коснитесь Переместить или Скрыть значок.

## Блокировка экрана Светолиолный инликатор **E:** BlackBerry Клавища увеличения громкости  $12:21<sub>n</sub>$ Нажмите и удерживайте пля воспроизвеления следующей песни Отключить звук Х или для ПРИОСТАНОВКИ ВОСПРОИЗВАЛАНИЯ Клавиша уменьшения громкости .<br>Нажмите и уперживайте пля воспроизвеления прелылушей песни Клавиша быстрого доступа Фото- и вилеосъемка Настраиваемая клавища Клавиша "Выхол" Возврат к предыдущему экрану Клавиша "Завершить/Питание" Удерживать для вкл./выкл. завершение вызова Возврат к главному экрану

# Вас приветствует BlackBerry!

Разъем для подключения гарнитуры

Познакомьтесь с вашим новым смартфоном BlackBerry® Curve™

Сенсорный экран USB-nopT Трекпад Перемещение по экрану Выбор элемента Клавиша "Меню' Открытие менк Клавиша "Отправить" Звонить и отвечать на звонки Микрофон (не закрывайте)

# **FEE BlackBerry Curve**

Начать здесь BlackBerry Curve 9380 Smartphone

### Индикаторы беспроводной сети

Нажмите для настройки беспроводных подключений, сети Wi-Fi®, Bluetooth® или будильника

#### Поиск

Искать на смартфоне, включая разделы справки, сообщений, музыки, Интернет и т. п.

 $\blacksquare$  | Слелует использовать только разрешенные аксессуары BlackBerry®. Ланная локументация предоставляется на условиях "как есть", без условий, подтверждений, гарантий, заявлений  $\parallel$ или какой-либо ответственности со стороны компании Research In Motion Limited и ее лочерних компаний. Эти компании заявляют об отказе от ответственности в максимально Плопустимой местным законом степени.

 $\parallel$   $\parallel$  © Research In Motion Limited, 2011 г. Все права защищены. BlackBerry®, RIM®, Research In  $\blacksquare \parallel$  Motion® и другие торговые знаки, названия и логотипы являются собственностью компании  $\blacksquare$  Research In Motion Limited и зарегистрированы и/или используются в таком качестве на  $\blacksquare$  | территории США и других стран. Мас является товарным знаком Apple Inc. Bluetooth  $\blacksquare$  | является товарным знаком компании Bluetooth SIG. Windows является товарным знаком || Microsoft Corporation. Wi-Fi является товарным знаком Wi-Fi Alliance. Все остальные | товарные знаки являются собственностью соответствующих владельцев.

 $\blacksquare$  MAT-44665-021 | PRINTSPEC-089 | SWD -1568276-1005094509-021 | REAZ1UW/REBZ1UW

# **E: BlackBerry**

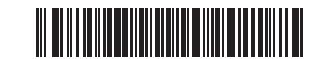

# **Меры предосторожности**

ПЕРЕД ИСПОЛЬЗОВАНИЕМ СМАРТФОНА BLACKBERRY® ВАЖНО ОЗНАКОМИТЬСЯ С БУКЛЕТОМ «ТЕХНИЧЕСКАЯ ИНФОРМАЦИЯ И МЕРЫ ПРЕДОСТОРОЖНОСТИ» (ПРИЛАГАЕТСЯ). В нем содержатся основные сведения о мерах предосторожности при работе со смартфоном.

### $(1)$ **Установка SIM-карты**

# **Дополнительная информация**

Видеоматериалы, BlackBerry® Answers и другую информацию см. на веб-сайте **[www.blackberry.com/ru/](http://www.blackberry.com/ru/gettingstarted) [gettingstarted](http://www.blackberry.com/ru/gettingstarted)**.

## $(3)$ **Настройка смартфона**

- . Если появится запрос на создание BlackBerry® ID ID, создайте его.
- 2. Настройка позволит быстро приступить к работе.

В зависимости от поставщика услуг беспроводной связи или модели смартфона BlackBerry® установка SIMкарты может не понадобиться.

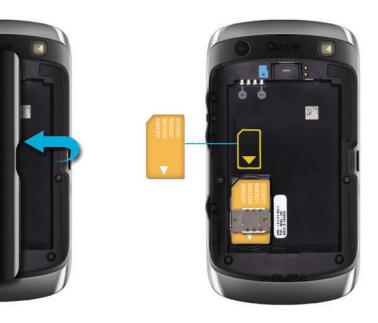

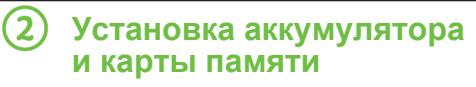

Карта памяти приобретается отдельно. Если карта памяти включена в комплект поставки, возможно, что она уже установлена.

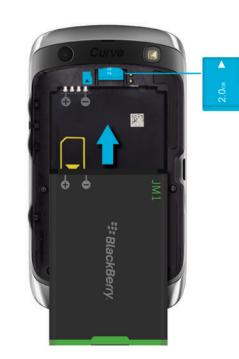

Если программа настройки не запускается автоматически, на главном экране нажмите значок **Настройка**.

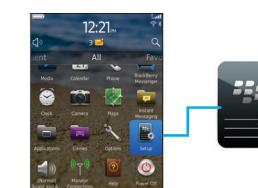

# **Настройка электронной**

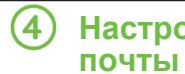

1. На главном экране нажмите значок **Настройка** > значок **Учетные записи эл. почты**.

2. Следуйте инструкциям по настройке электронной

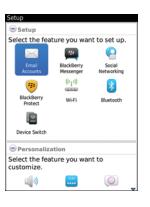

- 
- почты.

Если адрес электронной почты настроен правильно, вы получите соответствующее сообщение на указанный адрес. Для просмотра сообщений электронной почты на главном экране коснитесь значка **Сообщения**.

Для использования данный функции необходим соответствующий тарифный план.

# **Импорт контактов**

Контакты можно импортировать с SIM-карты или из приложения BlackBerry® Desktop Software . Сведения о BlackBerry Desktop Software см. в разделе данного руководства "Подключение к компьютеру".

При наличии SIM-карты необходимо выполнить следующие действия.

- 1. На главном экране щелкните значок **Настройки** > значок **Синх-ция конт. SIM**.
- 2. Следуйте инструкциям на экране.

Данные функции поддерживаются не всеми операторами мобильной связи.

## **Перенос данных на другой смартфон**

Чтобы перенести данные с прежнего смартфона BlackBerry®, выполните следующие действия.

Чтобы заблокировать экран, нажмите клавишу **п** на верхней части смартфона BlackBerry®.

- 1. На компьютере откройте приложение BlackBerry® Desktop Software. Для загрузки самой последней версии программного обеспечения перейдите на веб-страницу **[www.blackberry.com/](http://www.blackberry.com/DesktopSoftware) [desktopsoftware](http://www.blackberry.com/DesktopSoftware)**.
- 2. Подключите новый смартфон к компьютеру.
- 3. Щелкните **Копировать данные и настройки с другого устройства** и следуйте инструкциям.
- 4. При необходимости нажмите на новом смартфоне значок **Настройка** > **Учетные записи эл. почты** и следуйте указаниям.

# **Блокировка экрана**

 $\sim$ **Камера** Фото- и видеосъемка.

# **Установка пароля**

- 1. На главном экране нажмите значок **Настройка** > значок **Пароль**.
- 2. Выберите **Включить** > нажмите **Установить пароль** и следуйте указаниям.
- Чтобы заблокировать смартфон, на главном экране нажмите значок **Блокировка при помощи пароля**. Запишите пароль для дальнейшего использования.

# **Приложения**

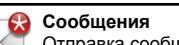

**Сообщения** Неоткрытое

Отправка сообщений с помощью электронной почты и других сервисов.

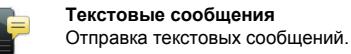

**Браузер** Просмотр сайтов.

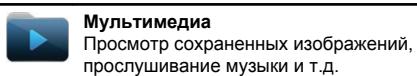

is:

**BlackBerry Messenger** Общение с друзьями и коллегами.

### **Параметры**

Настройка параметров. Дополнительный набор параметров можно найти в меню каждого приложения.

### **Управление подключениями**

Настройка подключений по беспроводной сети, в том числе Bluetooth®.

**Справка**

Обратитесь к руководству пользователя здесь или выберите в меню пункт **Справка**.

Дополнительную информацию см. в буклете *Руководство по значкам* по адресу **[docs.blackberry.com/icons/70](http://docs.blackberry.com/icons/70)**.

## **Индикаторы состояния**

**Главный экран** Новое

 $\boldsymbol{\Omega}$ 

 $3\times$ 

 $\mathbf \Omega$ 

 $\mathbb{C}$ 

неоткрытых

ленты

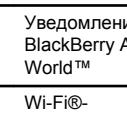

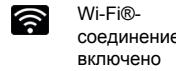

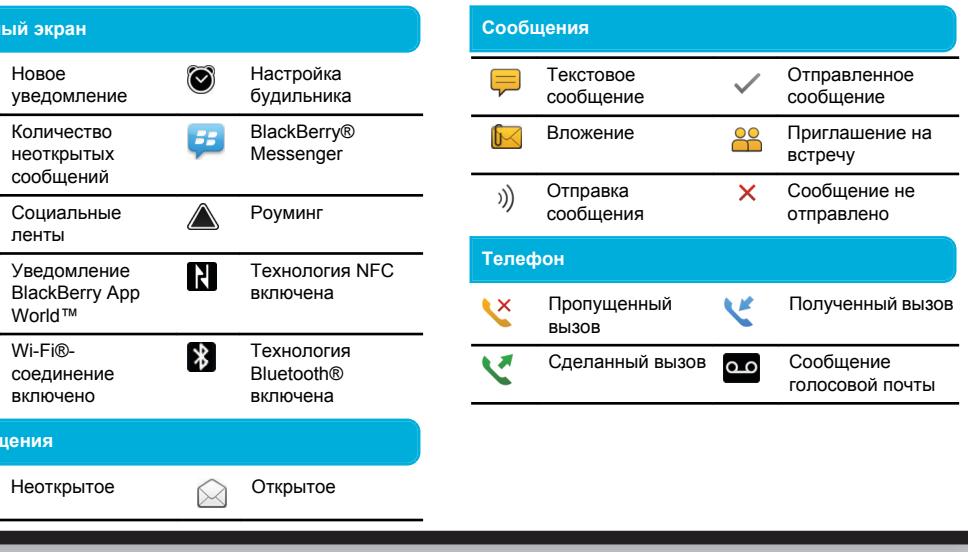

# **Сообщения**

Чтобы просмотреть все сообщения, на главном экране коснитесь значка **Сообщения**.

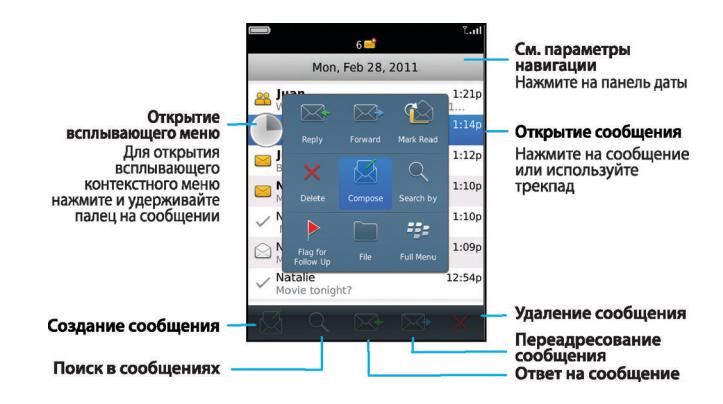

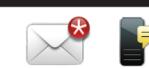

- 1. На главном экране щелкните значок **Текстовые сообщения**.
- 2. Нажмите значок  $\Box$ 3. В поле **Кому** введите данные контакта.
- 4. Введите сообщение.
- 5. Коснитесь значка  $\blacksquare$

## **Отправка текстовых сообщений**

Для того чтобы вставить точку в набираемый текст, дважды нажмите клавишу **Пробел**. Может взиматься дополнительная плата.

# **BlackBerry Messenger**

### **Телефон** es.

 $\overline{a}$ 

Общайтесь с друзьями практически в любое время из любой точки света!

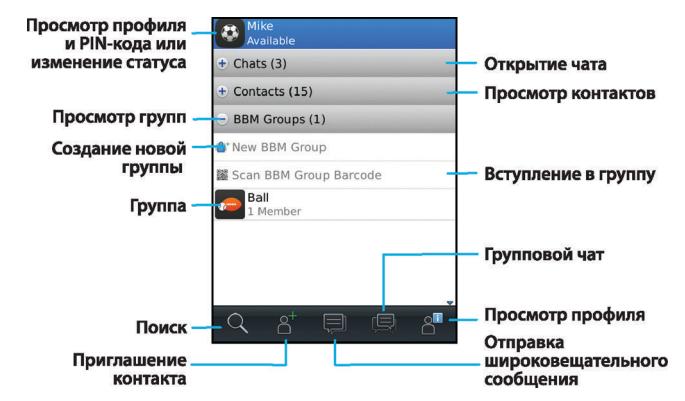

Для использования данный функции необходим соответствующий тарифный план.

**Добавление контакта с помощью штрихкода**

- 1. На главном экране щелкните значок **BlackBerry Messenger**.
- 2. Коснитесь значка  $\begin{array}{|c|c|c|c|c|}\hline \mathbf{2} & \mathbf{5} & \mathbf{5} \\\hline \end{array}$ **Сканировать штрих-код PIN**.
- 3. Удерживайте смартфон BlackBerry® так, чтобы все четыре угла штрих-кода отображались на экране устройства; должен прозвучать сигнал.

- 
- Позвонить или ответить

#### Чтобы совершить вызов или открыть приложение телефона, нажмите клавишу

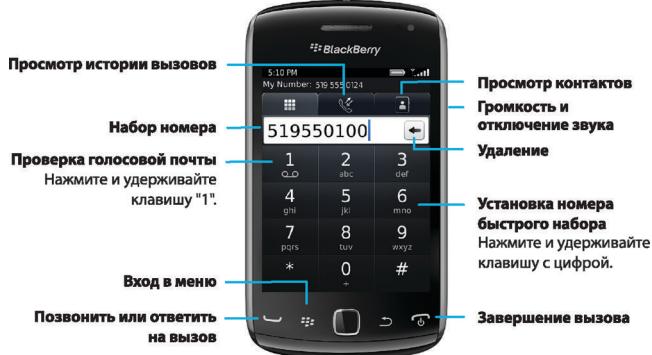

## **Изменение рингтона**

- 1. На главном экране нажмите значок **Настройка** > значок **Рингтоны**.
- 2. В поле **Рингтон** выберите предустановленный рингтон, а затем нажмите **Вся музыка**  или **Все сигналы**.
- 3. Нажмите клавишу клавишу > **Сохранить**.

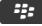

## **Браузер**

Ввод веб-адреса Нажмите на адресную строку, чтобы открыть виртуальную клавиатуру

Открытие всплывающего **КОНТЕКСТНОГО МЕНІС** Нажмите и удерживайте палец на экране

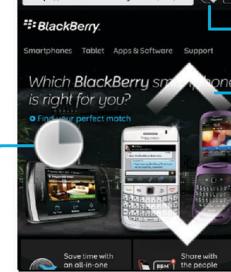

nttp://m.blackberry.com/ca/...

BlackBerry Home

 $3G = 7.11$ 

- Открытие в режиме<br>просмотра вкладок Открытие закладок и истории

Масштабирование и<br>панорамирование Чтобы увеличить или уменьшить масштаб, проведите двумя пальцами в направлении от середины к краям или от краев к середине либо нажмите трекпад.

Чтобы панорамировать масштабированную страницу, проведите пальцем по экрану или трекпаду.

Для использования данный функции необходим соответствующий тарифный план.

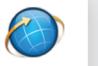

3G 2: Yan

Home<br>http://mobile.blackberry.com/home.isf?siteNum=1

Find apps for on the

Закрытие

вкладки

выбранной

Открытие

в новой

вкладке

веб-страницы

**BlackBerry** 

**Видеокамера**.  $2.$  Нажмите  $\overline{2}$  значок. 3. Чтобы приостановить запись, нажмите **II** значок.

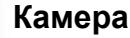

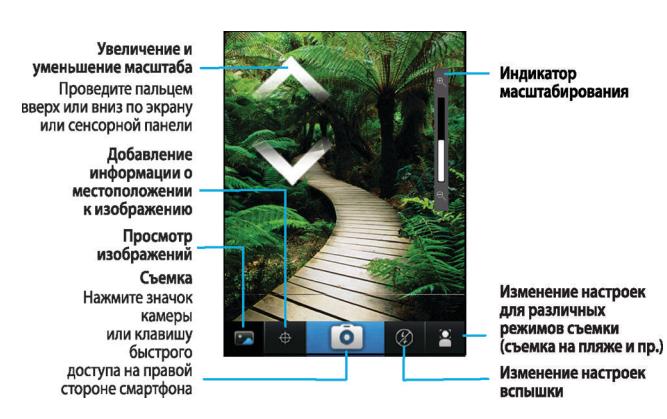

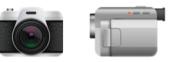

**Запись видео**

1. На главном экране щелкните значок **Мультимедиа** > значок

# **Изображения**

Чтобы просмотреть изображения, нажмите значок **Мультимедиа** >

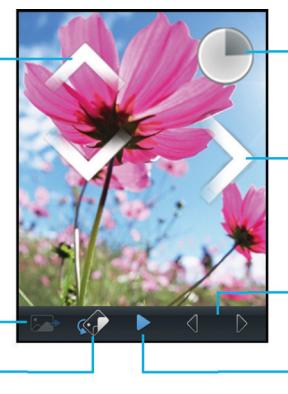

Открытие всплывающего меню Нажмите и улерживайте палец на экране

Прокрутка изображений Когда масштаб уменьшен, быстро проведите пальцем влево или вправо по экрану или трекпаду

Предыдущая или следующая страница

Воспроизведение слайд-шоу

**Изображения**.

Масштабирование и панорамирование Чтобы увеличить или уменьшить масштаб. проведите двумя пальцами в направлении от середины к краям или от краев к середине либо нажмите трекпад.

Чтобы панорамировать масштабированное изображение, проведите пальцем по экрану или трекпаду. Отправка изображения Поворот изображения

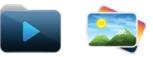

## **Замена обоев**

- 1. На главном экране нажмите значок **Настройка** > значок **Обои**.
- 2. Сделайте снимок или выберите существующее изображение.
- 3. Нажмите клавишу **+++** > **Установить как обои**.
- 4. Нажмите клавишу  $\boxed{\bullet}$ , чтобы вернуться к главному экрану.

# **Магазин BlackBerry App** World

Загружайте игры, приложения и многое другое! Перейдите на сайт www.blackberry.com/appworld.

Для использования данный функции необходим соответствующий тарифный план.

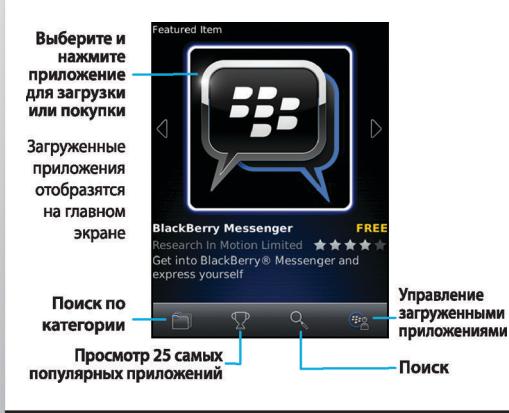

# Wi-Fi и Bluetooth

**⊕** 

Для управления беспроводными подключениями нажмите значок Управление подключениями.

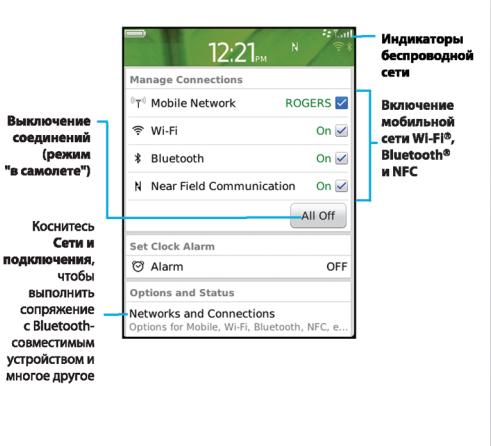

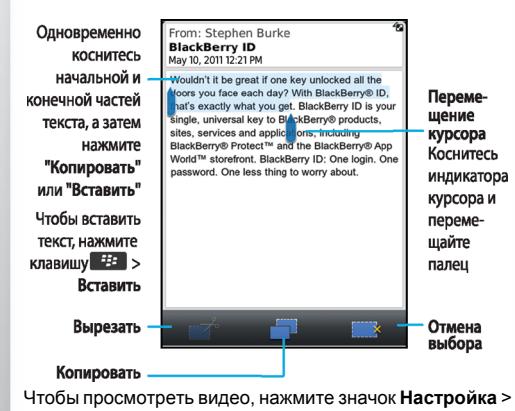

Копирование и вставка

Руководства > Редактирование текста.

## Соединение с компьютером

При помощи приложения BlackBerry® Desktop Software можно выполнять следующие задачи:

- Синхронизация контактов, музыки, изображений и других элементов
- $\cdot$  Резервное копирование и восстановление ланных

смартфона • Обновление ПО

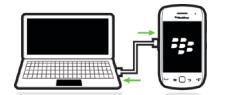

Чтобы загрузить BlackBerry Desktop Software, посетите сайт www.blackberry.com/desktopsoftware.

- 
- 1. Подключите смартфон BlackBerry® к компьютеру. Deskton Software
- 
- 2. На компьютере откройте приложение BlackBerry®
- Видео.

- Если вы пользуетесь компьютером с системой Мас, на певой панели разлела Мелиа шелкните
- Музыка.

# Синхронизация медиафайлов

• Если вы пользуетесь компьютером с системой Windows®, щелкните Музыка, Изображения или

Дополнительную информацию см. в справке приложения BlackBerry Desktop Software.

# Справочные материалы

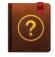

- Для использования справки на главном экране нажмите значок  $Q$  и введите текст!
- Для доступа к обучающим руководствам нажмите значок Настройка > Руководства.
- www.blackberry.com/ru/gettingstarted: руководство по началу работы.
- www.blackberry.com/go/docs: полное руководство пользователя
- Информацию о тарифном плане беспроводной связи см. на сайте оператора мобильной связи.

Текст Заявления о соответствии согласно директиве 1999/5/ЕС (HG nr.88/2003) размещен на сайте www.blackberry.com/go/<br>declarationofconformity.